## **Instructiekaart RailMaps Anstructiekaart RailMaps http://railmaps.prorail.nl**

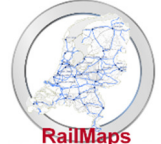

# railmaps@prorail.nl

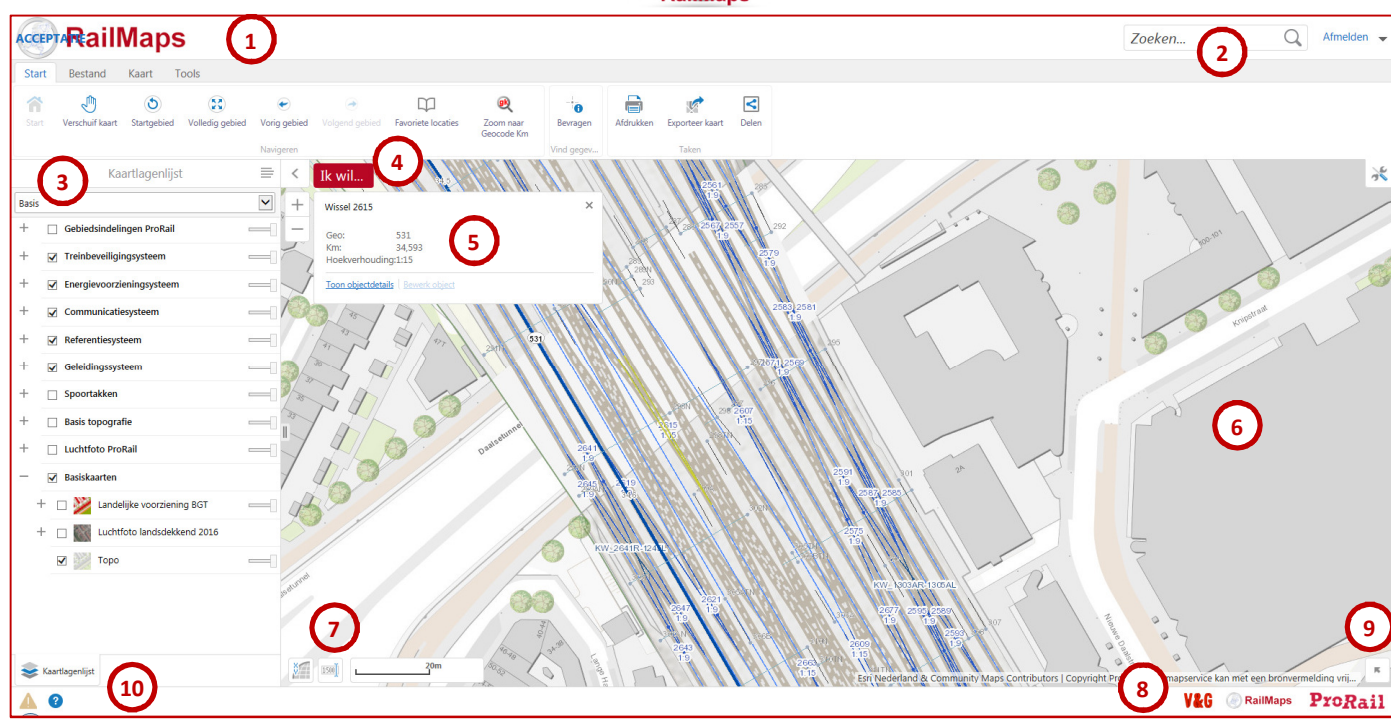

## **1**

## **Knoppenbalk**

Open de knoppenbalk met functies door te dubbelklikken in de witte balk naast 'RailMaps', of via rechtsboven in het kaartgebied. De functies zijn ingedeeld in diverse tabbladen.

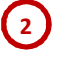

 **Zoeken** 

#### Zoeken...

Q

Zoeken naar objecten, gebieden en locaties o.b.v. *belangrijke* kenmerken / attributen zoals naam, nummer, adres, geocode e.d. NB… voor het zoeken o.b.v. *alle* mogelijke kenmerken: gebruik de functie Tools-Zoeken op Kenmerken.

## **3**

**4**

**5**

#### **Informatiepaneel / Kaartlagenlijst**  ◝

Klap de Kaartlagenlijst met *beschikbare* kaartlagen uit door op  $\geq$  te klikken. Via  $\equiv$  wordt de Legenda van de *zichtbare* kaartlagen getoond.

In dit venster wordt in een ander tabblad ook de Resultatenlijst getoond, na zoek- en selectiefuncties.

## **Ik wil .. menu**

Open het 'Ik wil …-menu' met veel gebruikte functies, *onder andere* specifieke Zoomen Naar… functies.

### **Resultaatvenster**

Bij enkele objectsoorten (o.a. wissels) is het mogelijk om met een linkermuisklik de kenmerken in het

resultaatvenster te tonen. Vaker wordt de rechtermuisklik gebruikt om objectinformatie op te vragen (zie punt 6).

#### **Rechtermuisklik 6**

Een rechtermuisklik in de kaart toont het adres en coördinaten van dat punt. De belangrijkste functie achter de rechtermuisknop is het opvragen van kenmerken van objecten in de kaart via 'Wat bevindt zich hier'.

#### **Coördinaten 7**

Toon de coördinaten van een punt op de kaart, of wijzig de kaartschaal.

#### **Snelkoppelingen**  RailMaps ProRail

Snelkoppelingen voor: V&G Dossier, RailMaps sharepointsite of ProRail.

## **9**

**8**

### **Overzichtskaart**

Toon de overzichtskaart ter oriëntatie. Het is mogelijk om via het overzichtsscherm te navigeren.

#### Disclaimer **A** en Help **10**

Toon de disclaimer, of toon de algemene handleiding van GeoWeb, de software waarop RailMaps is gebaseerd